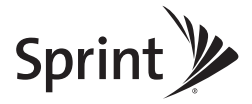

#### *Sprint Mobile Broadband 2-in-1 Card Merlin™ C777 by Novatel Wireless*

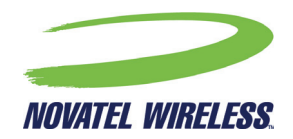

*www.sprint.com*

*© 2009 Sprint. Sprint and the logo are trademarks of Sprint. Other marks are the property of their respective owners.*

# *Table of Contents*

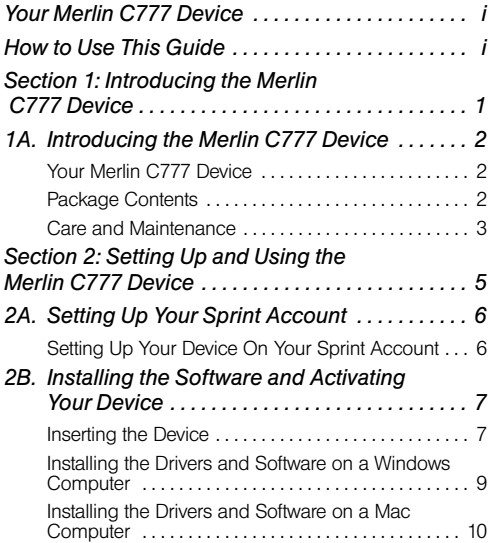

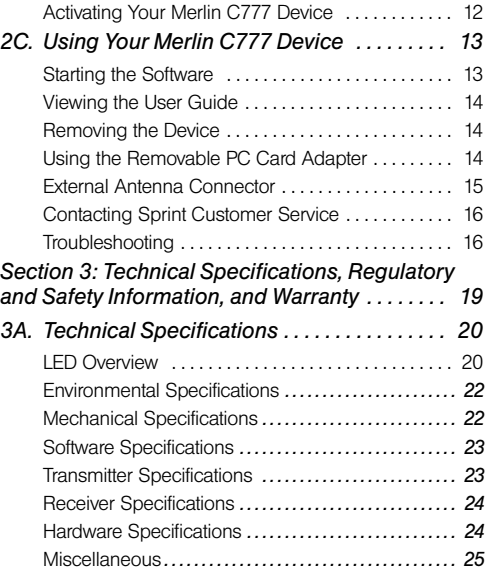

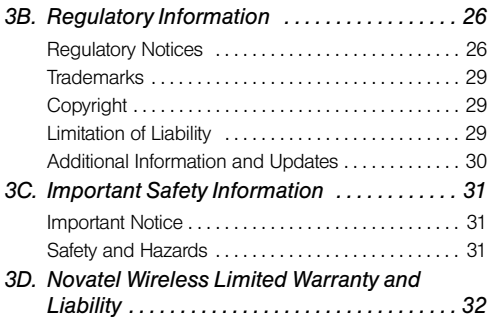

<span id="page-4-0"></span>Thank you for purchasing a Novatel Wireless Merlin C777 device. This device offers more freedom than ever before. No wires, no cables—just access to your data when you need it. The power of the Internet is truly at your fingertips.

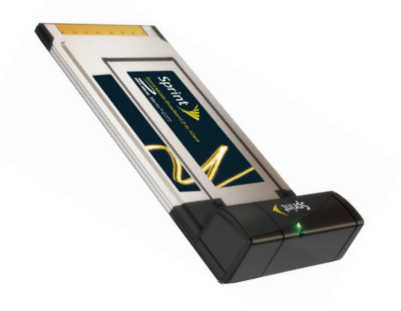

## <span id="page-4-1"></span>*How to Use This Guide*

The advantages of Sprint are as clear as each wireless connection you make. With Sprint service, we give you what you really want from a wireless service provider clear connections, easy-to-understand service plans, and self-servicing options for managing your account. All this is designed to make your life easier and worryfree.

We know you're eager to start using your device right away, and the sections of this guide are designed to help you do just that.

> The first section ([page 1\)](#page-6-1) gives an overview of the device package contents.

The second section [\(page 5](#page-10-1)) guides you through the steps required to install your device and the Windows or Mac software, and describes how to start the software once it is installed.

The third section [\(page 19\)](#page-24-1) lists technical specifications, and regulatory, safety, and warranty information for your device.

#### *Getting More Information About the Device and Service*

This guide describes how to install and start the software. To learn how to use all the features of your device and software, consult the user guide (see [page 14](#page-19-3) of this document) or online help.

# <span id="page-6-1"></span><span id="page-6-0"></span>*Section 1 Introducing the Merlin C777 Device*

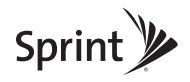

#### *Section 1A*

# <span id="page-7-0"></span>*Introducing the Merlin C777 Device*

- $\bullet$ *Your Merlin C777 Device [\(page 2\)](#page-7-1)*
- $\bullet$ *Package Contents ([page 2](#page-7-2))*
- $\bullet$ *Care and Maintenance ([page 3](#page-8-0))*

This section introduces your Merlin C777 device.

## <span id="page-7-1"></span>*Your Merlin C777 Device*

The Novatel Wireless Merlin C777 device is a dualband wireless card. It enhances the functionality of your mobile computing devices by adding wireless connectivity to the Internet.

Your device fits into a PC Card or ExpressCard® slot (available on most notebook and some desktop computers).

#### <span id="page-7-2"></span>*Package Contents*

Your Merlin C777 device package contains the following components:

- Sprint Mobile Broadband 2-in-1 Card Merlin C777
- Get Started guide (this document)

# ntroduction *Introduction*

## <span id="page-8-0"></span>*Care and Maintenance*

As with any electronic device, the Merlin C777 device must be handled with care to ensure reliable operation. Follow these guidelines in using and storing the device:

- The device should fit easily into an available PC Card or ExpressCard slot (by removing the integrated adapter). Forcing the device into a slot may damage the connector pins.
- **Protect the device from liquids, dust, and excessive** heat.
- When not installed in your computer, store the device in a safe place.
- Remove the device before storing or transporting your computer.
- When inserting or removing the device, always grip it by the sides rather than the end, as this prevents damage to the device's antenna and connector.

 Do not handle or operate the device while driving or operating a vehicle. Doing so may distract you from properly operating the vehicle. In some jurisdictions, operating communication devices while in control of a vehicle is a criminal offense.

# <span id="page-10-1"></span><span id="page-10-0"></span>*Section 2 Setting Up and Using the Merlin C777 Device*

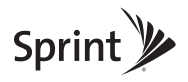

#### *Section 2A*

# <span id="page-11-0"></span>*Setting Up Your Sprint Account*

 $\bullet$ *Setting Up Your Device On Your Sprint Account [\(page 6](#page-11-1))*

## <span id="page-11-1"></span>*Setting Up Your Device On Your Sprint Account*

Normally your device will be set up on your Sprint account at the time of purchase.

*To verify that your device is set up on your Sprint account:*

- 1. [Log on to your account at](www.sprint.com) *www.sprint.com* by entering your username and password.
- 2. Confirm that the Merlin C777 device is on your account with a Mobile Broadband connection plan.

If you don't see your device listed, you will need to contact Sprint Customer Service to complete setting up the device on your account. Have the following available before calling:

- Your Sprint account information.
- The ESN number of your device (displayed on the back of the device and on the packaging).

#### *Section 2B*

# <span id="page-12-0"></span>*Installing the Software and Activating Your Device*

- -*Inserting the Device [\(page 7\)](#page-12-1)*
- - *Installing the Drivers and Software on a Windows Computer ([page 9](#page-14-0))*
- - *Installing the Drivers and Software on a Mac Computer [\(page 10](#page-15-0))*
- -*Activating Your Merlin C777 Device [\(page 12\)](#page-17-0)*

The installation process has two stages:

- *Installing the Drivers and Software*  Install the device drivers and Sprint SmartView software (for Windows, see [page 9](#page-14-0); for Mac, see [page 10](#page-15-0)).
- **Activating the Device** Sprint's hands-free activation feature will automatically begin activating your device on the network [\(page 12\)](#page-17-0).

*Note [For information on using the Merlin C777 device with](www.sprint.com/downloads)  [Linux, please see](www.sprint.com/downloads)* www.sprint.com/downloads*.*

## <span id="page-12-2"></span><span id="page-12-1"></span>*Inserting the Device*

Your device may be used in computers equipped with a Type II PCMCIA (PC Card) slot or an ExpressCard slot.

#### *Inserting the Device into a PC Card Slot*

To use the device in a Type II PCMCIA (PC Card) slot, use the integrated adapter as follows.

 $\blacktriangleright$  Insert the device, with the integrated adapter attached, into your computer's PC Card slot, Sprint label facing up. (Do not forcefully insert the device, as this may damage it.)

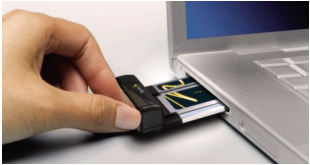

#### <span id="page-13-0"></span>*Inserting the Device into an ExpressCard Slot*

To use the device in an ExpressCard slot, you must remove the integrated adapter as follows.

1. Locate the locking mechanism on the bottom of the adapter.

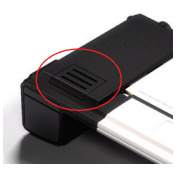

2. Push the lock slightly out.

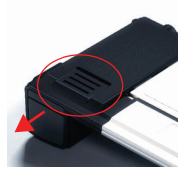

3. Pull the device out of the adapter.

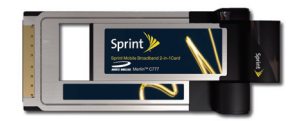

4. Insert the device into your computer's ExpressCard slot, Sprint label facing up. (Do not forcefully insert the device, as this may damage it.)

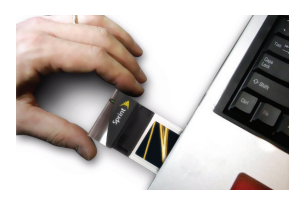

#### <span id="page-14-0"></span>*Installing the Drivers and Software on a Windows Computer*

#### *System Requirements*

The Merlin C777 device is supported on:

- Windows Vista
- Windows XP with Service Pack 2 or later
- Windows 2000 with Service Pack 4

#### *Installing the Drivers and Software*

The device drivers and Sprint SmartView software for this device automatically install once the device is inserted into the computer.

Your device is designed for quick and effortless installation and configuration. No CD is required for installation. Simply insert the device, allow the drivers and software to load, select automatic activation, and connect to the Sprint Mobile Broadband Network right away!

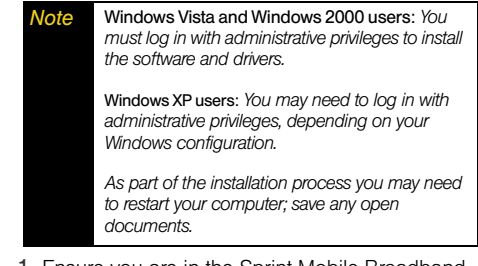

- 1. Ensure you are in the Sprint Mobile Broadband coverage area (not roaming).
- 2. Insert the device into your computer's PC Card or ExpressCard slot. (See pages [7](#page-12-1) and [8](#page-13-0) for instructions on proper use of the device and the removable adapter.)
- 3. The first time you insert the device into your computer, the drivers install. Wait a few moments while your computer automatically installs the necessary drivers for your device. A series of "Found New Hardware" messages may appear.
- 4. Once the drivers have automatically installed, a Welcome window appears. Click *Continue*.
- 5. Once the InstallShield window appears, click *Next*.
- 6. Read the Software License Agreement. Click *Next* to accept the terms in the License Agreement.
- 7. In the "Installation Customization Wizard" window, select a skin and then click *Next*. (A series of dialog boxes guides you through the installation.
- 8. Install the software in the default destination folder (recommended), or click *Change* to install into a different folder. Click *Next*.
- 9. Click *Install* to begin the installation. This may take a few minutes.
- 10. Once installation is complete, the Sprint SmartView desktop icon appears on your desktop and you may be prompted to restart your computer in order for the new settings to take effect. Click *Yes* and *Finish* to exit the Installation Wizard.
- 11. Proceed to ["Activating Your Merlin C777 Device](#page-17-0)" on [page 12.](#page-17-0)

## <span id="page-15-0"></span>*Installing the Drivers and Software on a Mac Computer*

#### *System Requirements*

The C777 device is supported on Mac OS® X, version 10.4 or higher.

To check your version, from the Apple menu  $(\bullet, )$ choose *About This Mac*. If your version is earlier, then:

- Visit *<www.apple.com/downloads/macosx/apple>* for upgrading instructions.
	- $-$  or  $-$
	- 1. In Finder™, select *Applications* > *System Preferences*.
	- 2. Double-click the System Preferences icon.
	- 3. Double-click *Software Update*.
	- 4. Click *Check Now*.

#### *Installing the Drivers and Software*

- *Note As part of the installation process you will be prompted to restart your computer; save any open documents first.*
- 1. Ensure you are in the Sprint Mobile Broadband coverage area (not roaming).
- 2. If your computer has an AirPort®, AirPort Extreme®, AirPort Express® , or Bluetooth adapter, turn it off. (For instructions, see your computer's user guide.)
- 3. Insert the device into your computer's ExpressCard slot. (See pages [7](#page-12-1) and [8](#page-13-0) for instructions on proper use of the device and the removable adapter.)

#### *Note [The Sprint SmartView software can also be](www.sprint.com/downloads)  [downloaded from](www.sprint.com/downloads)* www.sprint.com/downloads*.*

- 4. Once the drivers have automatically installed, a Welcome window appears. Click *Continue*.
- 5. Once the InstallShield window appears, click *Next*.
- 6. Read the Software License Agreement. Click *Next* to accept the terms in the License Agreement.
- 7. In the "Installation Customization Wizard" window, select a skin and then click *Next*. (A series of dialog boxes guides you through the installation.
- 8. Install the software in the default destination folder (recommended), or click *Change* to install into a different folder. Click *Next*.
- 9. Click *Install* to begin the installation. This may take a few minutes.
- 10. Once installation is complete, the Sprint SmartView desktop icon appears on your desktop and you may be prompted to restart your computer in order for the new settings to take effect. Click *Yes* and *Finish* to exit the Installation Wizard.
- 11. Proceed to ["Activating Your Merlin C777 Device"](#page-17-0) on [page 12](#page-17-0).

## <span id="page-17-0"></span>*Activating Your Merlin C777 Device*

After you have successfully installed Sprint SmartView and while your device is connected to your computer, Sprint SmartView will inform you that hands-free activation has started and will periodically give you updates about activation status. No intervention is required on your part.

If activation is successful, Sprint SmartView will display "Hands Free Activation Complete," after which you are ready to connect to the network.

#### *Section 2C*

# <span id="page-18-0"></span>*Using Your Merlin C777 Device*

- -*Starting the Software [\(page 13\)](#page-18-1)*
- -*Viewing the User Guide [\(page 14](#page-19-0))*
- $\bullet$ *Removing the Device [\(page 14\)](#page-19-1)*
- -*Using the Removable PC Card Adapter [\(page 14\)](#page-19-2)*
- $\bullet$ *External Antenna Connector [\(page 15](#page-20-0))*
- $\bullet$ *Contacting Sprint Customer Service ([page 16\)](#page-21-0)*
- -*Troubleshooting [\(page 16](#page-21-1))*

#### <span id="page-18-1"></span>*Starting the Software*

1. Double-click the program's icon  $(\triangleright)$  on your desktop.

 $-$  or  $-$ 

- *Windows:* Select *Start > All Programs > Sprint > Sprint SmartView*.
- *Mac:* In Finder, select *Applications > Sprint SmartView*, and then double-click *Sprint SmartView*.
- 2. Sprint SmartView launches and the "Ready: Sprint Mobile Broadband" dialog appears.

## <span id="page-19-3"></span><span id="page-19-0"></span>*Viewing the User Guide*

The user guide provides detailed information on the Windows and Mac versions of the Sprint SmartView software.

 In Windows, select *Start > All Programs > Sprint > SmartView > User Guide*.

 $-$  or  $-$ 

Mac, in Finder, select *Applications > Sprint SmartView > SmartView\_User\_Guide.pdf*.

## <span id="page-19-1"></span>*Removing the Device*

- 1. Exit the Sprint SmartView software if it is open.
- 2. If your computer has a PC Card or ExpressCard ejector, use it to eject the device from the slot.
- 3. Remove the device from your computer's PC Card or ExpressCard slot by gripping both sides of the device and pulling straight out.
- *WARNING When inserting or removing your device, always grip it by its sides, as this prevents damage to the device.*

## <span id="page-19-2"></span>*Using the Removable PC Card Adapter*

For instructions on inserting the device into either a PC Card or an ExpressCard slot, see ["Inserting the](#page-12-2)  [Device" on page 7](#page-12-2).

## <span id="page-20-0"></span>*External Antenna Connector*

This Sprint Mobile Broadband device is equipped with an external antenna connector.

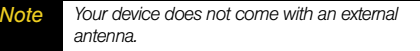

*To access the external antenna connector*

 Gently flip open the unlabeled rubber tab on the side of the device.

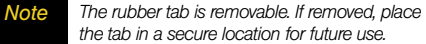

This device is only authorized for use in laptop computers that are identical or substantially similar to those in its grant application. At least 8 inches (20 centimeters) of separation between the device with an attached external antenna and the user's body must be maintained at all times. In order to comply with FCC/IC regulations limiting both maximum RF output power, and human exposure to RF radiation, the maximum antenna gain must not exceed 6dBi in the Cellular or PCS bands of operation. If this device is intended for use in a portable device, you (the user) are responsible for separate approval to satisfy the SAR requirements of FCC Part 2.1093 and IC RSS-102/Safety Code 6.

## <span id="page-21-0"></span>*Contacting Sprint Customer Service*

You can reach Sprint Customer Service by:

- [Logging on to your account at](www.sprint.com) *www.sprint.com*.
- Calling us toll-free at *1-888-211-4727* (personal use) or *1-800-927-2199* (business use).
- Writing to us at Sprint Customer Service, P.O. Box 8077, London, KY 40742.

## <span id="page-21-1"></span>*Troubleshooting*

For a more complete listing of errors and possible [solutions, please see the user guide or online Help.](www.sprint.com/support)  [You may also visit](www.sprint.com/support) *www.sprint.com/support* to find up-todate FAQs, Troubleshooting Guide and User Guides specific to this device.

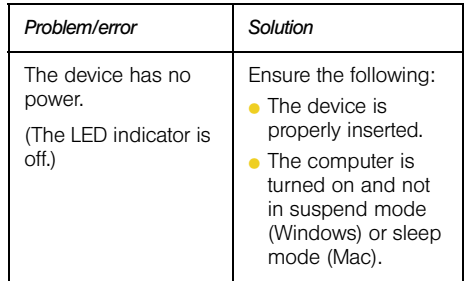

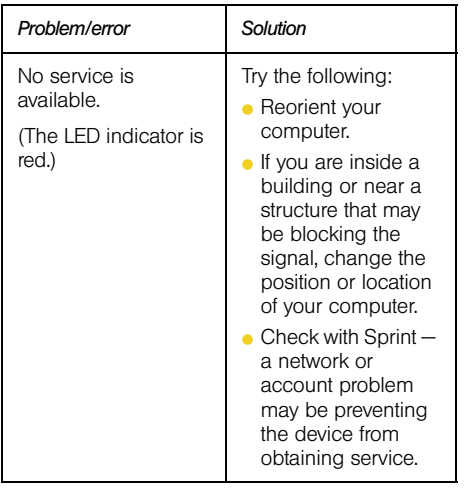

#### *Section 3*

<span id="page-24-1"></span><span id="page-24-0"></span>*Technical Specifications, Regulatory and Safety Information, and Warranty*

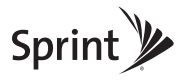

#### *Section 3A*

## <span id="page-25-0"></span>*Technical Specifications*

- $\bullet$ *LED Overview ([page 20](#page-25-1))*
- $\bullet$ *Environmental Specifications [\(page 22](#page-27-0))*
- $\ddot{\phantom{0}}$ *Mechanical Specifications [\(page 22\)](#page-27-1)*
- $\ddot{\phantom{0}}$ *Software Specifications [\(page 23](#page-28-0))*
- $\bullet$ *Transmitter Specifications [\(page 23\)](#page-28-1)*
- $\ddot{\phantom{0}}$ *Receiver Specifications ([page 24\)](#page-29-0)*
- $\ddot{\phantom{0}}$ *Hardware Specifications ([page 24](#page-29-1))*
- $\bullet$ *Miscellaneous [\(page 25\)](#page-30-0)*

This section describes the LED indicators and various specifications of your Merlin C777 device.

### <span id="page-25-1"></span>*LED Overview*

Your device has an LED light that operates as follows:

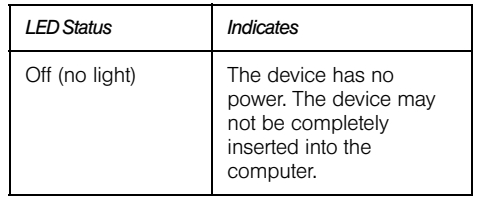

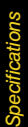

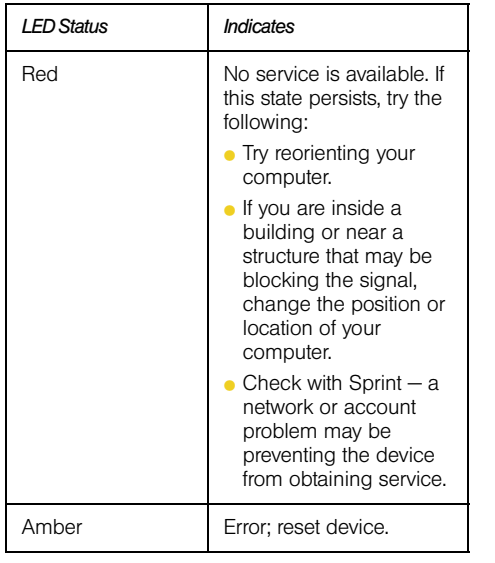

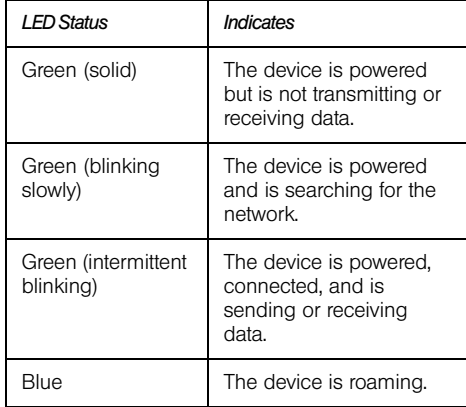

<span id="page-27-0"></span>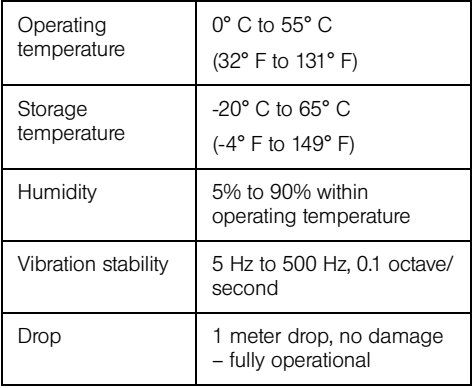

<span id="page-27-1"></span>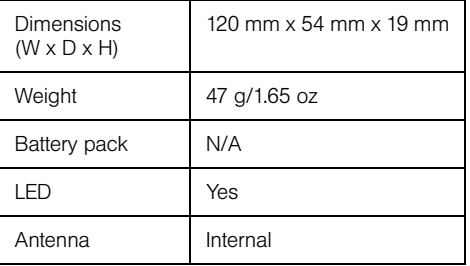

## <span id="page-28-0"></span>*Software Specifications Transmitter Specifications*

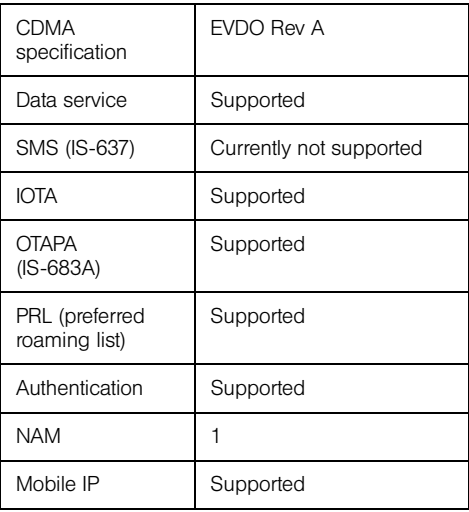

<span id="page-28-1"></span>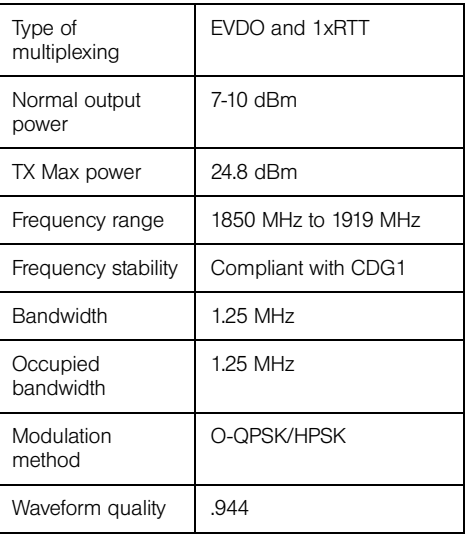

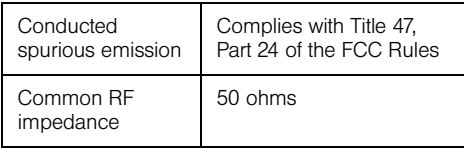

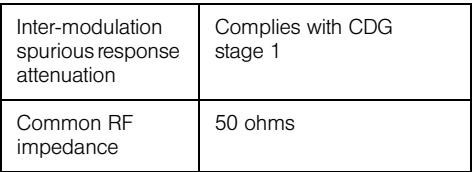

# <span id="page-29-0"></span>*Receiver Specifications Hardware Specifications*

<span id="page-29-1"></span>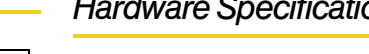

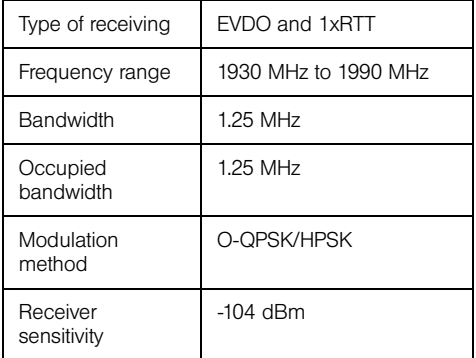

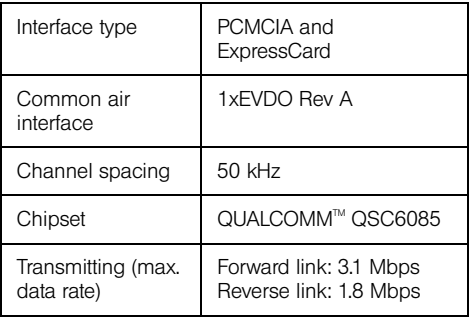

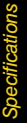

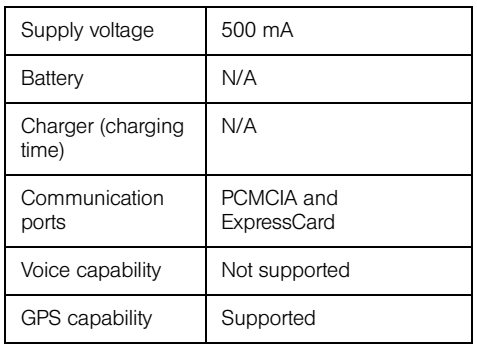

#### <span id="page-30-0"></span>*Miscellaneous*

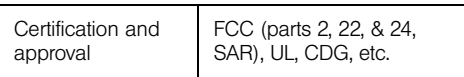

#### *Section 3B*

## <span id="page-31-0"></span>*Regulatory Information*

- $\bullet$ *Regulatory Notices ([page 26\)](#page-31-1)*
- $\bullet$ *Trademarks [\(page 29](#page-34-0))*
- $\bullet$ *Copyright [\(page 29](#page-34-1))*
- $\bullet$ *Limitation of Liability [\(page 29](#page-34-2))*
- $\bullet$ *Additional Information and Updates [\(page 30\)](#page-35-0)*

This section contains important regulatory notices about your Merlin C777 device, and also patent and other information.

## <span id="page-31-1"></span>*Regulatory Notices*

This device is designed to be activated on the Sprint network and has a software programming lock that, in part, protects many of the device's features and functions against tampering and unauthorized reprogramming. This device will work with Sprint services—service plans and other services/options must be purchased separately. Operates within the Sprint CDMA frequency band of 800 MHz/1.9 GHz. This device will not operate on any iDEN network. Coverage is not available everywhere. Product meets current FCC Radio Frequency Emission Exposure Guidelines. FCC Equipment Authorization ID number: PKRNVWCC760

#### *Federal Communications Commission Notice (FCC – United States)*

**FC** Electronic devices, including computers and wireless modems, generate RF energy incidental to their intended function and are therefore subject to FCC rules and regulations.

This equipment has been tested to, and found to be within the acceptable limits for a Class B digital device. pursuant to part 15 of the FCC Rules and Industry Canada ICES-003. These limits are designed to provide reasonable protection against harmful interference when the equipment is operated in a residential environment. This equipment generates radio frequency energy and is designed for use in accordance with the manufacturer's user manual. However, there is no guarantee that interference will not occur in any particular installation. If this equipment causes harmful interference to radio or television reception, which can be determined by turning the equipment off and on, you are encouraged to try to correct the interference by one or more of the following measures:

- Reorient or relocate the receiving antenna.
- **Increase the separation between the equipment and** the receiver.
- Connect the equipment into an outlet on a circuit different from that to which the receiver is connected.
- Consult the dealer or an experienced radio/television technician for help.

This device complies with Part 15 of the Federal Communications Commission (FCC) Rules. Operation is subject to the following two conditions:

- 1. This device may not cause harmful interference.
- 2. This device must accept any interference received, including interference that may cause undesired operation.

#### *WARNING: DO NOT ATTEMPT TO SERVICE THE WIRELESS COMMUNICATION DEVICE YOURSELF. SUCH ACTION MAY VOID THE WARRANTY. THE MERLIN C777 DEVICE IS FACTORY TUNED. NO CUSTOMER CALIBRATION OR TUNING IS REQUIRED. CONTACT SPRINT TECHNICAL SUPPORT FOR INFORMATION ABOUT SERVICING YOUR WIRELESS COMMUNICATION DEVICE.*

*FCC CAUTION:* Any changes or modification not expressly approved by the party responsible for compliance could void the user's authority to operate this equipment.

*MODIFICATIONS:* The FCC requires that you be notified that any changes or modifications made to this device that are not expressly approved by Sprint may void your authority to operate the equipment.

#### *RF Exposure/Specific Absorption Rate (SAR) Information*

This product has been evaluated for SAR and meets the FCC Guidelines for exposure to radio waves.

FCC Equipment Authorization ID: PKRNVWCC760

Your wireless modem is a radio transmitter and receiver. It is designed and manufactured not to exceed the exposure limits for radio frequency (RF) energy set by the Federal Communications Commission (FCC) of the U.S. Government. These limits are part of comprehensive guidelines and establish permitted levels of RF energy for the general population. The guidelines are based on standards that were developed by independent scientific organizations through periodic and thorough evaluation of scientific studies. The standards include a substantial safety margin designed to assure the safety of all persons, regardless of age and health.

The exposure standard for wireless devices including mobile cards and wireless modems uses a unit of measurement known as the Specific Absorption Rate, or SAR. Tests for SAR are conducted using standard operating positions reviewed by the FCC with the

device under test transmitting at its highest certified power level in all frequency bands. Although the SAR is determined at the highest certified power level, the actual SAR level of the device while operating can be well below the maximum value. This is because the device is designed to operate at multiple power levels so as to use only the power required to reach the network. In general, the closer you are to a wireless base station antenna, the lower the power output.

Before this device is made available for sale to the public, it must be tested and certified to the FCC that it does not exceed the limit established by the government-adopted requirement for safe exposure. The tests are performed in positions and locations (for example, at the ear or worn on the body) as required by the FCC for each model.

THE FCC HAS GRANTED AN EQUIPMENT AUTHORIZATION FOR THIS WIRELESS MODEM WITH ALL REPORTED SAR LEVELS EVALUATED AS IN COMPLIANCE WITH THE FCC RF EXPOSURE GUIDELINES. THE HIGHEST SAR VALUE FOR THIS MODEM WHEN TESTED FOR COMPLIANCE AGAINST FCC STANDARDS WAS 1.179 W/KG USER-LAP POSITION.

## <span id="page-34-0"></span>*Trademarks*

Sprint and the logo are trademarks of Sprint.

Novatel Wireless, Merlin, and the Novatel Wireless logo are trademarks of Novatel Wireless.

Windows is a registered trademark of Microsoft Corporation.

Mac OS is a trademark of Apple Inc., registered in the United States and other countries.

QUALCOMM® is a registered trademark of QUALCOMM Incorporated.

All other marks are the property of their respective owners.

## <span id="page-34-1"></span>*Copyright*

©2009 Sprint. Sprint and the logo are trademarks of Sprint. Other marks are the property of their respective owners.

## <span id="page-34-2"></span>*Limitation of Liability*

The information in this manual is subject to change without notice and does not represent a commitment on the part of Novatel Wireless. NOVATEL WIRELESS AND ITS AFFILIATES SPECIFICALLY DISCLAIM LIABILITY FOR ANY AND ALL DIRECT, INDIRECT, SPECIAL, GENERAL, INCIDENTAL, CONSEQUENTIAL, PUNITIVE OR EXEMPLARY DAMAGES INCLUDING, BUT NOT LIMITED TO, LOSS OF PROFITS OR REVENUE OR ANTICIPATED PROFITS OR REVENUE ARISING OUT OF THE USE OR INABILITY TO USE ANY NOVATEL WIRELESS PRODUCT, EVEN IF NOVATEL WIRELESS AND/OR ITS AFFILIATES HAS BEEN ADVISED OF THE POSSIBILITY OF SUCH DAMAGES OR THEY ARE FORESEEABLE OR FOR CLAIMS BY ANY THIRD PARTY.

Notwithstanding the foregoing, in no event shall Novatel Wireless and/or its affiliates aggregate liability arising under or in connection with the Novatel Wireless product, regardless of the number of events, occurrences, or claims giving rise to liability, be in excess of the price paid by the purchaser for the Novatel Wireless product.

## <span id="page-35-0"></span>*Additional Information and Updates*

For up-to-date product descriptions, documentation, [application notes, firmware upgrades, troubleshooting](www.sprint.com)  [tips, and press releases, visit](www.sprint.com) *www.sprint.com*.

#### *Section 3C*

## <span id="page-37-0"></span>*Important Safety Information*

- -*Important Notice [\(page 31](#page-37-1))*
- -*Safety and Hazards [\(page 31](#page-37-2))*

#### <span id="page-37-1"></span>*Important Notice*

Because of the nature of wireless communications, transmission and reception of data can never be guaranteed. Data may be delayed, corrupted (i.e., have errors), or be totally lost. Although significant delays or losses of data are rare when wireless devices such as the Merlin C777 device are used in a normal manner with a well constructed network, they should not be used in situations where failure to transmit or receive data could result in damage of any kind to the user or any other party, including but not limited to personal injury, death, or loss of property. SPRINT SPECTRUM L.P. accepts no responsibility for damages of any kind resulting from delays or errors in data transmitted or received using the Merlin C777 device or for failure of

the Merlin C777 device to transmit or receive such data.

## <span id="page-37-2"></span>*Safety and Hazards*

Do not operate the Merlin C777 device in areas where blasting is in progress, where explosive atmospheres may be present, near medical equipment, life support equipment, or any equipment which may be susceptible to any form of radio interference. In such areas, the Merlin C777 device MUST BE POWERED OFF. It can transmit signals that could interfere with this equipment.

Do not operate the Merlin C777 device in any aircraft, whether the aircraft is on the ground or in flight. In aircraft, the Merlin C777 device MUST BE POWERED OFF. When operating, it can transmit signals that could interfere with various onboard systems.

The driver or operator of any vehicle should not operate the Merlin C777 device while in control of a vehicle. Doing so will detract from the driver or operator's control and operation of that vehicle. In some jurisdictions, operating such communications devices while in control of a vehicle is an offense.

#### *Section 3D*

# <span id="page-39-0"></span>*Novatel Wireless Limited Warranty and Liability*

Novatel Wireless warrants for the 12 month period immediately following receipt of the Product by Purchaser that the Product will be free from defects in material and workmanship under normal use. THESE WARRANTIES ARE EXPRESSLY IN LIEU OF ALL OTHER WARRANTIES, EXPRESS OR IMPLIED, INCLUDING, WITHOUT LIMITATION, ALL IMPLIED WARRANTIES OF MERCHANTABILITY AND FITNESS FOR A PARTICULAR PURPOSE.

The exclusive remedy for a claim under this warranty shall be limited to the repair or replacement, at Novatel Wireless' option, of defective or nonconforming materials, parts or components. The foregoing warranties do not extend to (I) non conformities, defects or errors in the Products due to accident, abuse, misuse or negligent use of the Products or use in other than a normal and

customary manner, environmental conditions not conforming to Novatel Wireless' specification, of failure to follow prescribed installation, operating and maintenance procedures, (II) defects, errors or nonconformity's in the Product due to modifications, alterations, additions or changes not made in accordance with Novatel Wireless' specifications or authorized by Novatel Wireless, (III) normal wear and tear, (IV) damage caused by force of nature or act of any third person, (V) shipping damage, (VI) service or repair of Product by the purchaser without prior written consent from Novatel Wireless' (VII) products designated by Novatel Wireless as beta site test samples, experimental, developmental, reproduction, sample, incomplete or out of specification Products, or (VIII) returned products if the original identification marks have been removed or altered.